**GEH-6867A**

# LicenseST User Guide for Mark\* Controls Platform

Mar 2021

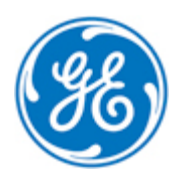

*Public Information*

These instructions do not purport to cover all details or variations in equipment, nor to provide for every possible *contingency to be met during installation, operation, and maintenance. The information is supplied for informational* purposes only, and GE makes no warranty as to the accuracy of the information included herein. Changes, modifications, and/or improvements to equipment and specifications are made periodically and these changes may or may not be reflected herein. It is understood that GE may make changes, modifications, or improvements to the equipment referenced herein or to the document itself at any time. This document is intended for trained personnel familiar with the GE products referenced *herein.*

GE may have patents or pending patent applications covering subject matter in this document. The furnishing of this *document does not provide any license whatsoever to any of these patents.*

*Public Information – This document contains non-sensitive information approved for public disclosure.*

GE provides the following document and the information included therein as is and without warranty of any kind, expressed or implied, including but not limited to any implied statutory warranty of merchantability or fitness for *particular purpose.*

For further assistance or technical information, contact the nearest GE Sales or Service Office, or an authorized GE Sales *Representative.*

Revised: Mar 2021 Issued: June 2020

© 2020 – 2021 General Electric Company. **\_\_\_\_\_\_\_\_\_\_\_\_\_\_\_\_\_\_\_\_\_\_\_\_\_\_\_\_\_\_\_\_\_\_\_**

**\* Indicates a trademark of General Electric Company and/or its subsidiaries. All other trademarks are the property of their respective owners.**

**We would appreciate your feedback about our documentation. Please send comments or suggestions to** *[controls.doc@ge.com](mailto:controls.doc@ge.com)*

# *Document Updates*

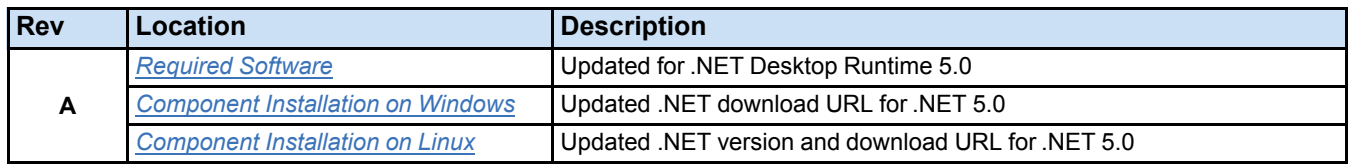

# *Acronyms and Abbreviations*

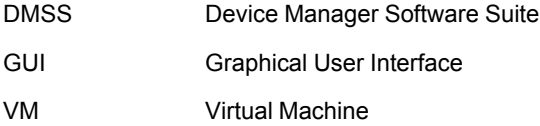

# *Safety Symbol Legend*

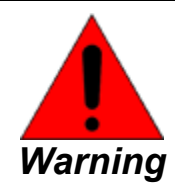

**Indicates a procedure or condition that, if not strictly observed, could result in personal injury or death.**

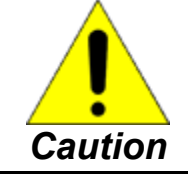

**Indicates a procedure or condition that, if not strictly observed, could result in damage to or destruction of equipment.**

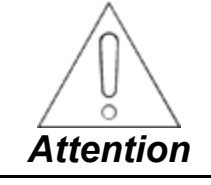

**Indicates a procedure or condition that should be strictly followed to improve these applications.**

# **Contents**

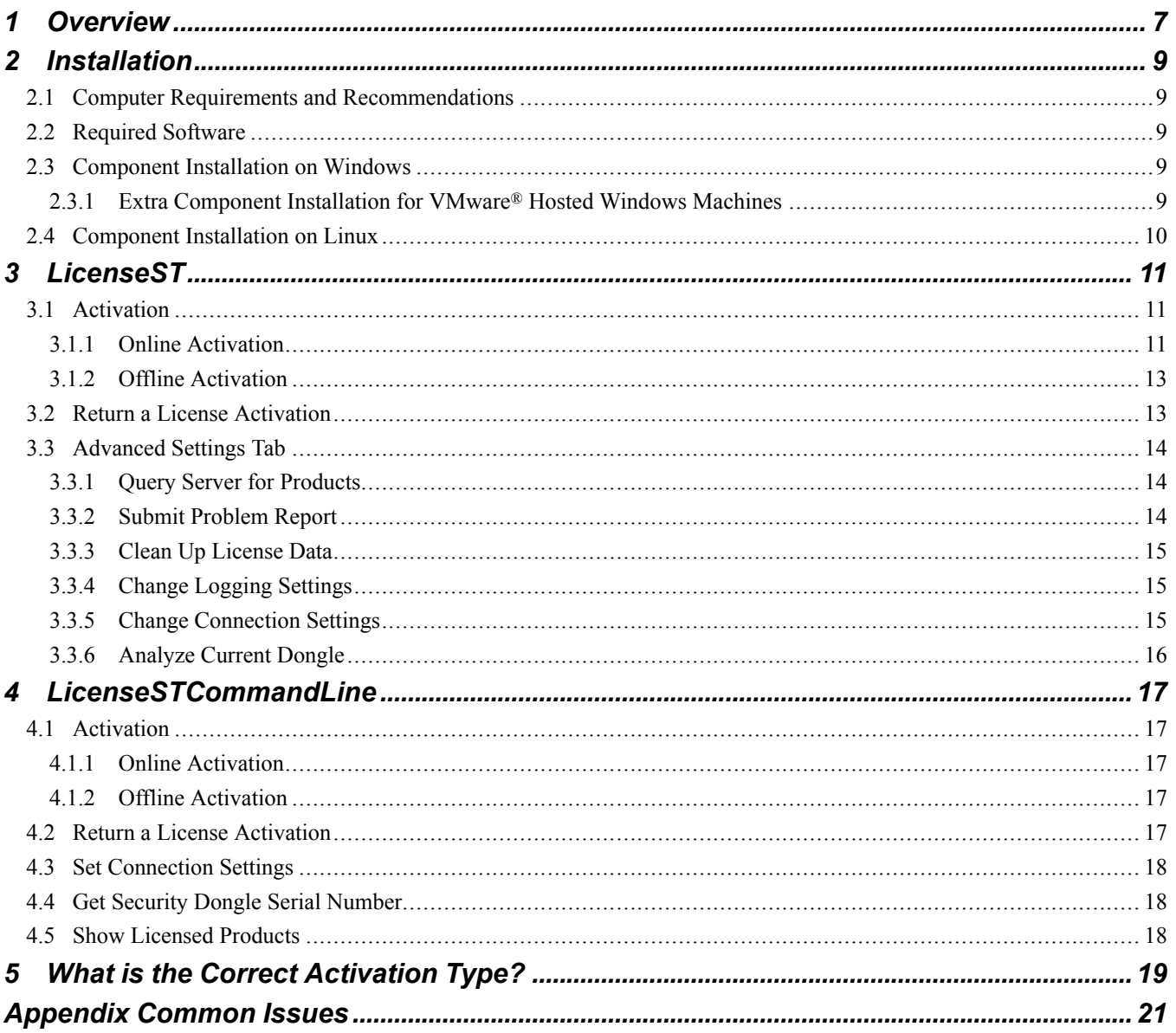

# <span id="page-6-0"></span>*1 Overview*

LicenseST is an application that allows a user to interact with licensing in ControlST\*, Advanced Developer Toolkit, CIMPLICITY\*, and Device Manager.

This document provides the instructions on how to use and interact with LicenseST in both Windows® and Linux® environments.

## *Notes*

# <span id="page-8-2"></span>*2 Installation*

## <span id="page-8-3"></span>*2.1 Computer Requirements and Recommendations*

The supported Windows Operating Systems are:

- 64-bit Windows 7
- Windows 10
- Windows 2012R2
- Windows Server 2016
- Windows Server 2019

The supported Linux Operating Systems are:

• 64-bit Debian based systems, specifically Ubuntu 18.04, 19.10

# <span id="page-8-0"></span>*2.2 Required Software*

Before using LicenseST, the following software dependencies must be installed on the computer:

*Note* The specified versions are required versions, not minimum versions.

- On Windows:
	- − VC redist v141 x64
	- − .NET Desktop Runtime 5.0.0 x64 or latest security patch in the 5.0 line
- On Linux:
	- − .NET Runtime 5.0.0 x64 or latest security patch in the 5.0 line

## <span id="page-8-1"></span>*2.3 Component Installation on Windows*

Starting with ControlST V07.08.00C, Advanced Developer Toolkit V07.03.00C and Device Manager Software Suite (DMSS) V02.01.00C, *setup.exe* installs the necessary dependencies on Windows and then automatically installs LicenseST. If installing manually, ensure the dependencies are installed and then install *LicenseSTWixProduct.msi*. The prerequisite files can be downloaded from *<https://dotnet.microsoft.com/download/dotnet/5.0>*. Visual Studio can be downloaded from *<https://support.microsoft.com/en-us/help/2977003/the-latest-supported-visual-c-downloads>*.

#### <span id="page-8-4"></span>*2.3.1 Extra Component Installation for VMware® Hosted Windows Machines*

Any Windows Operating System hosted on VMware needs to install the PowerCLI.

- ➢ **To install the PowerCLI**
- **1.** From the **Start** menu, select the **Windows Powershell** folder, right-click on the **Windows PowerShell** app and select **Run As Administrator**.
- **2.** Enter the command: Install-Module -Name VMware.PowerCLI

# <span id="page-9-0"></span>*2.4 Component Installation on Linux*

*Note* All commands in Linux are to be done from the terminal.

#### **Prerequisites**

- Ensure that Linux .Net 5.0 Runtime x64 has been installed on the machine. This can be downloaded from *[https://dotnet.](https://dotnet.microsoft.com/download/dotnet/5.0) [microsoft.com/download/dotnet/5.0](https://dotnet.microsoft.com/download/dotnet/5.0)*.
- Copy the *LicenseSTLinux.tar* file into the location where you want to install it.
- If you are upgrading LicenseST, the previous version must be uninstalled.
- ➢ **To uninstall a previous version of LicenseST:** execute the following commands.

```
cd ./LicenseST
sudo ./uninstall.sh
cd ..
rm -rf ./LicenseST
```
➢ **To install LicenseST:** execute the following commands.

tar-xvf LicenseSTLinux.tar cd ./LicenseST sudo ./setup.sh

# <span id="page-10-0"></span>*3 LicenseST*

LicenseST has a graphical user interface (GUI) that allows a user to activate, return, refresh, or view activated licenses.

**Note** The LicenseST GUI can only be used in Windows.

#### ➢ **To open the LicenseST GUI:** from the **Start** menu, select **LicenseST**, and then **LicenseST**.

Alternatively, double-click the **LicenseST Monitor** icon in the system tray. This icon can be green, orange or red depending on licensing status.

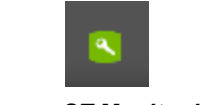

#### *LicenseST Monitor icon*

# <span id="page-10-1"></span>*3.1 Activation*

To compare the license activation types, refer to the section *What is the Correct [Activation](#page-18-0) Type?*.

#### <span id="page-10-2"></span>*3.1.1 Online Activation*

If proxy settings modifications are required, refer to the instructions in the section *Change [Connection](#page-14-2) Settings*.

#### ➢ **To activate a license online**

- **1.** After setting the proxy settings, from the **LicenseST** GUI, click **Add License**.
- **2.** Enter the license code and click **Activate**.

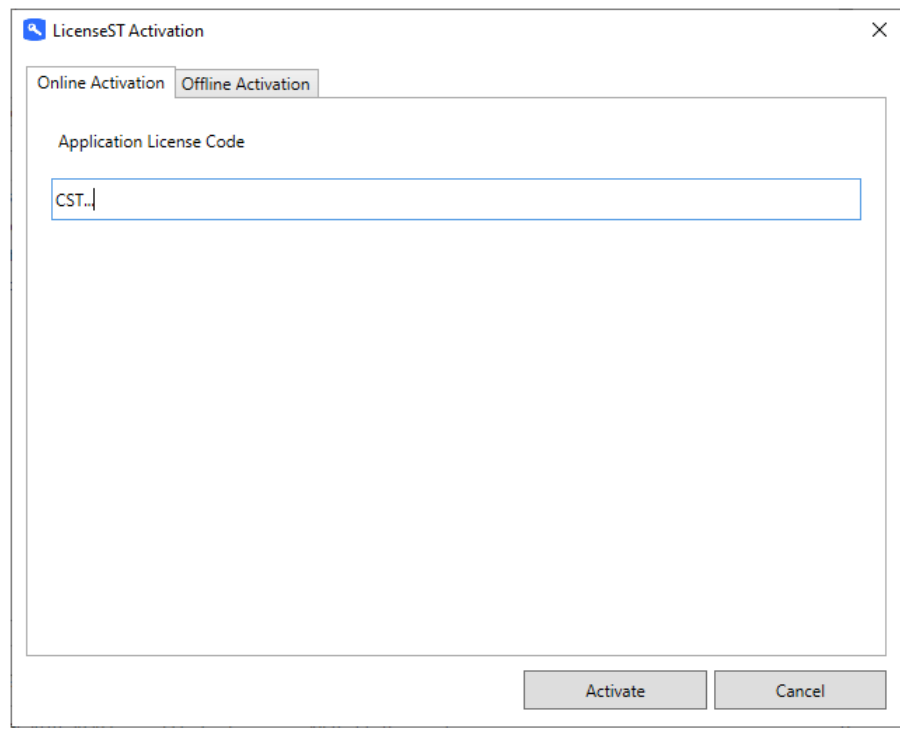

The license information displays in the LicenseST main window. The license code is provided via email or from the distributor.

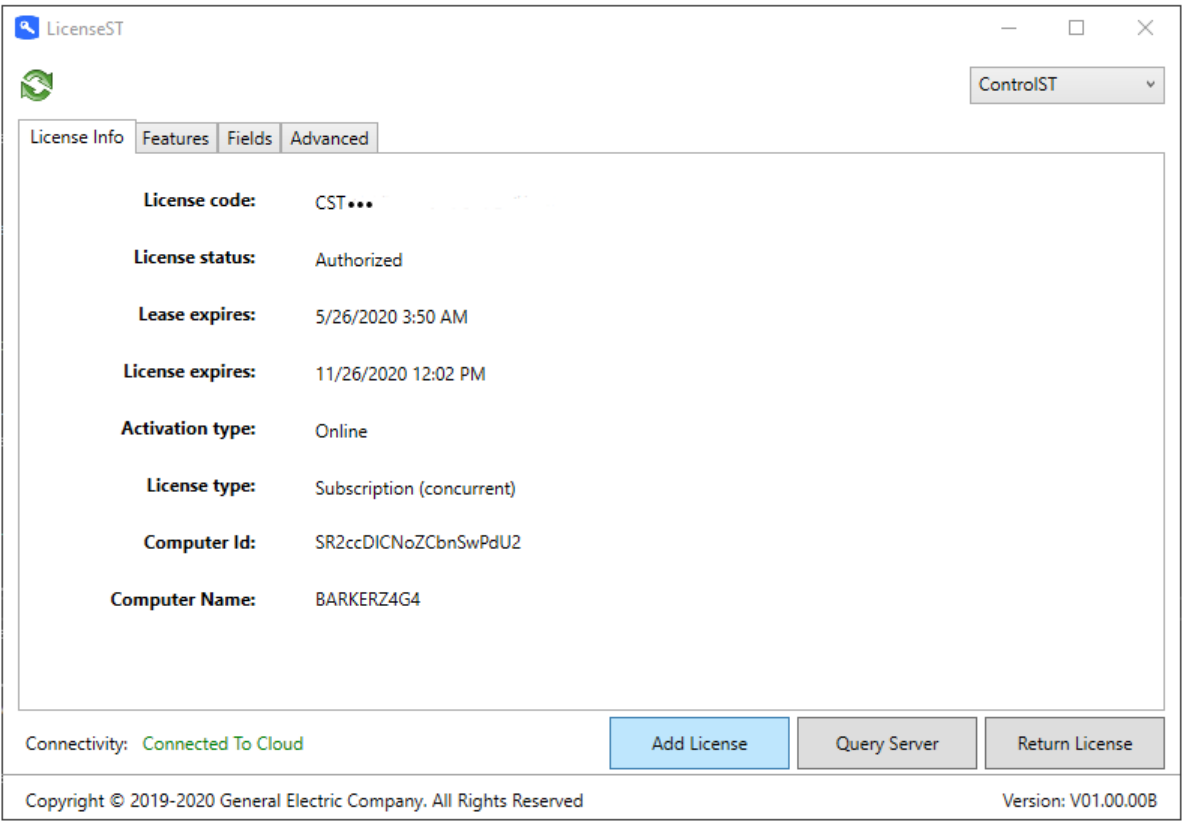

### <span id="page-12-0"></span>*3.1.2 Offline Activation*

- ➢ **To activate a license for offline use**
- **1.** From the **LicenseST** GUI, click **Add License** to display the *LicenseST Activation* window.
- **2.** In the *LicenseST Activation* window, select the **Offline Activation** tab.
- **3.** Paste the activation code into the **Application License Code** field and click **Generate**. The **Activation Certificate For Webpage** field should populate.
- **4.** Click **Copy to Clipboard** or **Export To File** to save the *Activation Certificate For Webpage* text.
- **5.** On a PC with Internet access, navigate to *[https://www.activationportal.me/selfservice/activation.aspx?Type=1&cid=](https://www.activationportal.me/selfservice/activation.aspx?Type=1&cid=7300&pid=8440&lang=en-US) [7300&pid=8440&lang=en-US](https://www.activationportal.me/selfservice/activation.aspx?Type=1&cid=7300&pid=8440&lang=en-US)* and paste the *Activation Certificate For Webpage* text into the **Activation Certificate** field, then click **Activate**.
- **6.** Copy the text generated from the activation portal webpage to a file or to the clipboard.
- **7.** In the *LicenseST Activation* window, click **Paste from Clipboard** or **Import From File** to get the text generated from the activation portal webpage into the **Response Certificate From Webpage** field and click **Activate**.

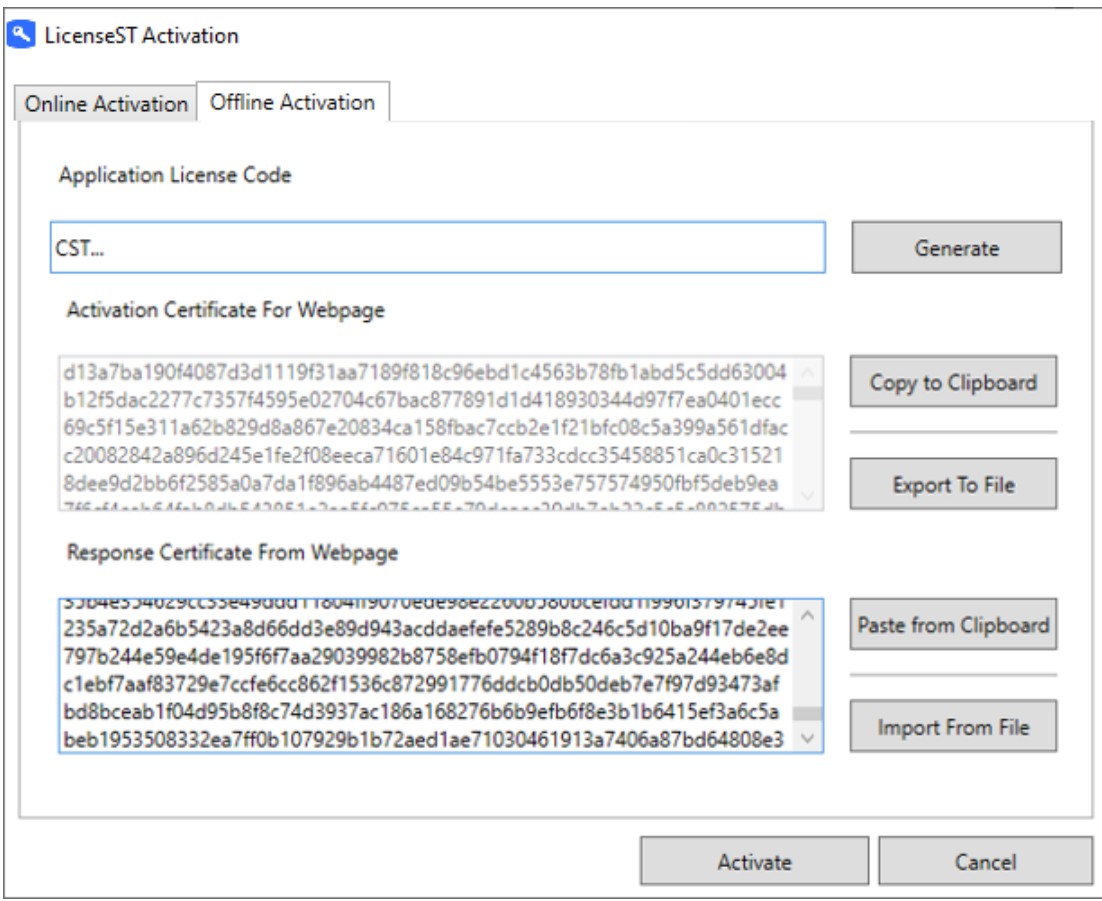

# <span id="page-12-1"></span>*3.2 Return a License Activation*

A license activation for a given product can be returned for any reason. For example, a new license activation needs to be activated for the same product or a new computer procured and want to reuse the same license from the previous computer.

#### ➢ **To return a license activation**

**1.** From the **LicenseST** main window's top right drop-down list, select the product license to return.

Information about the license to be returned is displayed on the **License Info** tab.

#### **2.** Click **Return License**.

If the tool detects cloud connectivity, it returns the license to the cloud. If cloud connectivity is not detected, the deactivation string of characters can either be copied to the clipboard or into a file. This deactivation string must be pasted into the deactivation portal (*[https://www.activationportal.me/selfservice/deactivation.aspx?Type=2&cid=7300&pid=8440&lang=](https://www.activationportal.me/selfservice/deactivation.aspx?Type=2&cid=7300&pid=8440&lang=en-US) [en-US](https://www.activationportal.me/selfservice/deactivation.aspx?Type=2&cid=7300&pid=8440&lang=en-US)*). On the portal page, click **Deactivate** to complete the return of the license activation.

## <span id="page-13-0"></span>*3.3 Advanced Settings Tab*

### <span id="page-13-1"></span>*3.3.1 Query Server for Products*

This forces a communication to the cloud to refresh the lease period for all products that are licensed in LicenseST.

➢ **To query the server for products:** from the **LicenseST** main window, select the **Advanced** tab, then click **Query Server for Product**.

### <span id="page-13-2"></span>*3.3.2 Submit Problem Report*

If there is an issue, please submit a problem report.

#### ➢ **To submit a problem report**

- **1.** From the **LicenseST** main window, select the **Advanced** tab, then click **Submit Problem Report**.
- **2.** Fill out the information and click **OK** to email the problem report.

If the workstation does not have Internet access, click **Save to File**, copy the saved file to a PC with Internet access, and email the file to *[swbgs@ge.com](mailto:swbgs@ge.com)*; make sure the body of the email is left blank.

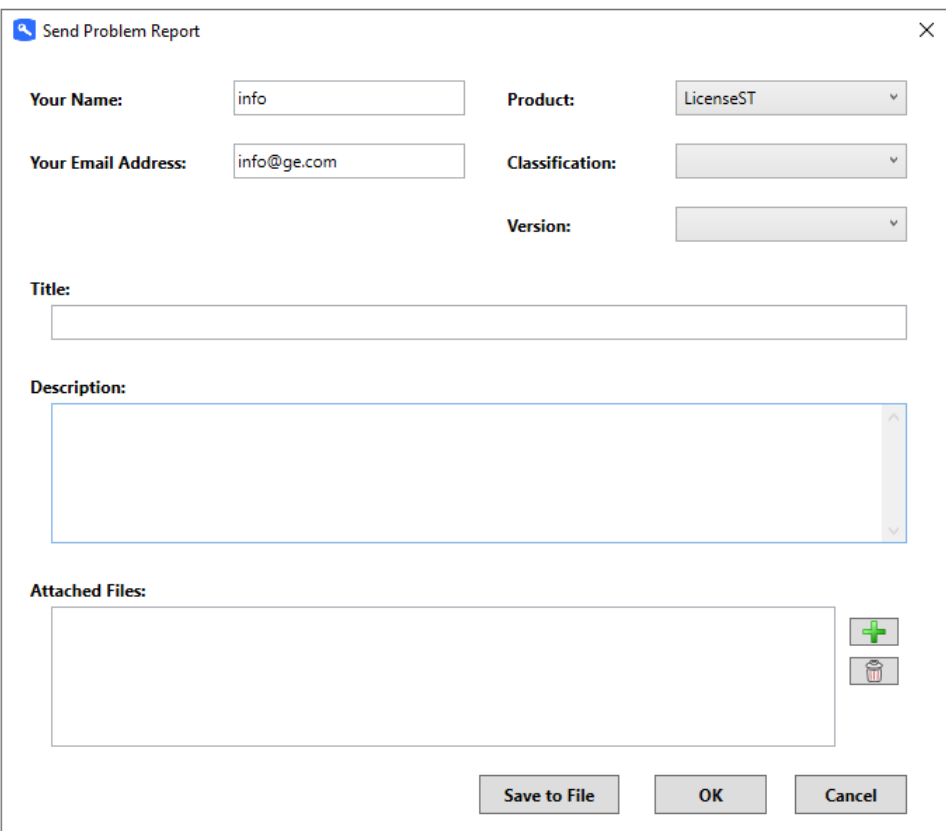

### <span id="page-14-0"></span>*3.3.3 Clean Up License Data*

This option purges all license data from the given computer.

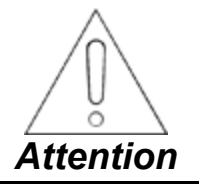

**Do not use this option unless instructed by Customer Care or by the Development Team.**

➢ **To clean up license data:** from the **LicenseST** main window, select the **Advanced** tab, then click **Clean up License Data**.

## <span id="page-14-1"></span>*3.3.4 Change Logging Settings*

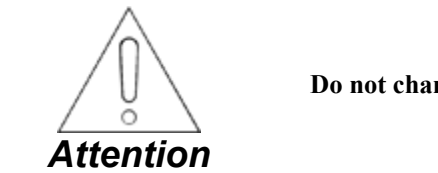

**Do not change this setting unless instructed by a Developer debugging an issue.**

➢ **To change Logging Settings:** from the **LicenseST** main window, select the **Advanced** tab, then click **Change Logging Settings**.

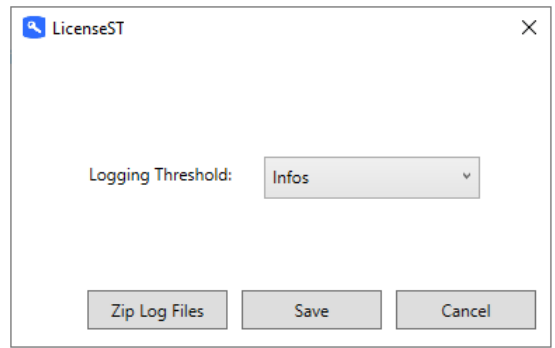

This window also provides an easy way to get all log files. Click **Zip Log Files**.

### <span id="page-14-2"></span>*3.3.5 Change Connection Settings*

- ➢ **To change Connection Settings**
- **1.** From the **LicenseST** main window, select the **Advanced** tab, then click **Change Connection Settings**.
- **2.** Fill out the **Proxy Settings** and **VMWare vSphere Settings** (only available on VMware hosted OS) fields and click **Save**.

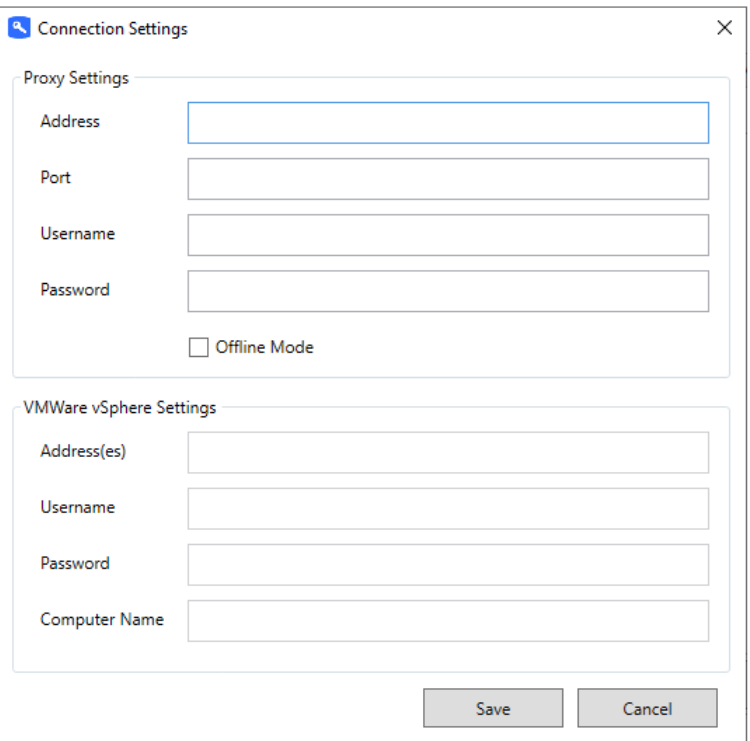

A validation happens.

➢ **To validate the Proxy Settings:** from the **LicenseST** main window, bottom left, look at **Connectivity**. If it displays **Connected To Cloud**, the *Proxy Settings* are good.

*Note* VMware vSphere Settings are only accessible on the VMware managed operating system. VMware vSphere Address (es) can be a list of addresses separated by semicolons ';'.

### <span id="page-15-0"></span>*3.3.6 Analyze Current Dongle*

➢ **To analyze current dongle:** from the **LicenseST** main window, select the **Advanced** tab, then click **Analyze Current Dongle**.

If a security dongle is recognized, the following displays:

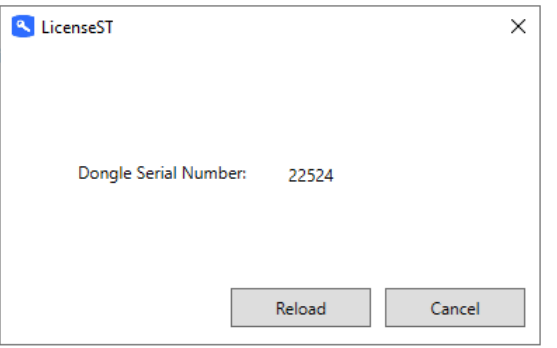

The **Reload** button reloads the serial number from the dongle. This can be used when changing dongles.

# <span id="page-16-0"></span>*4 LicenseSTCommandLine*

LicenseSTCommandLine is a command line interface that allows a user to activate, return, refresh, or view activated licenses.

*Note* LicenseSTCommandLine can be used in Windows and Linux.

All examples use the syntax for Linux command line.

# <span id="page-16-1"></span>*4.1 Activation*

To compare the license activation types, refer to the section *What is the Correct [Activation](#page-18-0) Type?*.

## <span id="page-16-2"></span>*4.1.1 Online Activation*

If proxy settings modifications are required, refer to the instructions in the section *Set [Connection](#page-17-0) Settings*.

➢ **To activate a license online:** after setting the proxy, execute the following command:

```
<LicenseST_Path>/LicenseSTCommandLine -activation online -code
"CST-XXXX-XXXX-XXXX-XXXX"
```
➢ **To verify what is licensed:** use the show products command. Refer to the section *Show Licensed [Products](#page-17-2)*.

## <span id="page-16-3"></span>*4.1.2 Offline Activation*

#### ➢ **To activate a license for offline use**

**1.** Execute the following command:

```
<LicenseST_Path>/LicenseSTCommandLine -activation offline -code
"CST-XXXX-XXXX-XXXX-XXXX"
```
A string of letters and numbers is returned.

- **2.** Copy this string from the terminal to a PC with Internet access.
- **3.** On a PC with Internet access, navigate to *[https://www.activationportal.me/selfservice/activation.aspx?Type=1&cid=](https://www.activationportal.me/selfservice/activation.aspx?Type=1&cid=7300&pid=8440&lang=en-US) [7300&pid=8440&lang=en-US](https://www.activationportal.me/selfservice/activation.aspx?Type=1&cid=7300&pid=8440&lang=en-US)* and paste the string into the **Activation Certificate** field, then click **Activate**. The activation portal displays a long string of characters.
- **4.** Copy the string of characters to a file or to the clipboard.
- **5.** From the console, paste the string of characters and press **[Enter]**.
- ➢ **To verify what is licensed:** use the show products command. Refer to the section *Show Licensed [Products](#page-17-2)*.

# <span id="page-16-4"></span>*4.2 Return a License Activation*

#### ➢ **To return a license activation**

**1.** Determine what product is licensed (for example, the first division of the activation code). For **ControlST** it is **CST**, for **Advanced Developer Toolkit** it is **ADT**, and for **GE Digital Products** it is **DIG**. <LicenseST\_Path>/LicenseSTCommandLine -returnproduct <first\_division\_activation>

**Note** If unsure of the product use XXX for <first division activation> to get a list of products.

If the tool detects cloud connectivity, it returns the license to the cloud. If cloud connectivity is not detected, the console displays a long string of deactivation characters. These deactivation characters must be pasted into the deactivation portal (*<https://www.activationportal.me/selfservice/deactivation.aspx?Type=2&cid=7300&pid=8440&lang=en-US>* ). On the portal page, click **Deactivate** to complete the return of the license activation.

# <span id="page-17-0"></span>*4.3 Set Connection Settings*

➢ **To set Connection Settings:** execute the following command:

```
<LicenseST_Path>/LicenseSTCommandLine -setconnectionsettings -setproxyaddress
http://<proxy> -setproxyport 80 -setproxyusername "<user_name>" -setproxyuserpassword
"<password>" -setvsphereaddress "<address>" -setvsphereusername "<username>"
-setvspherepassword "<password>" -setcomputernameinvsphere "<compName>"
```
*Note* Parameters shown in *Italic* are optional. vSphere settings are only used in VMware hosted Windows machines.

# <span id="page-17-1"></span>*4.4 Get Security Dongle Serial Number*

➢ **To ensure that the system is detecting the security dongle:** execute the following command:

<LicenseST\_Path>/LicenseSTCommandLine -getdongleserial

This reads the serial number from the dongle. This command also fixes the issue of when products are no longer licensed due to the non-detection of the security dongle. This command clears that non-detection error immediately instead of having to wait for up to an hour for the service to execute.

# <span id="page-17-2"></span>*4.5 Show Licensed Products*

➢ **To show what products are currently licensed:** execute the following command:

<LicenseST\_Path>/LicenseSTCommandLine -showproducts

# <span id="page-18-0"></span>*5 What is the Correct Activation Type?*

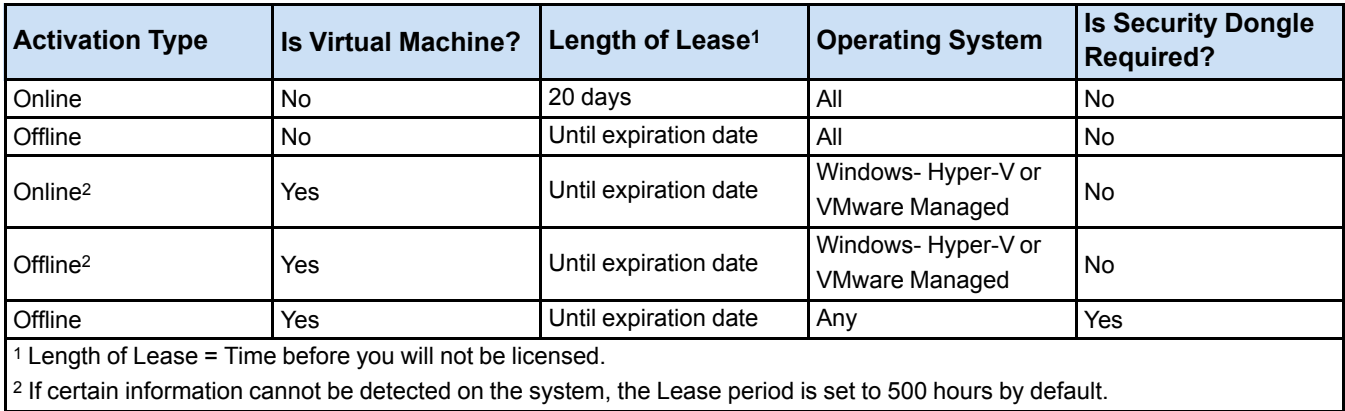

**Note** A security dongle extends the lease time for virtual machines (VM) for an offline activation. This is because VMs that are copied are identical and this dongle provides a unique identifier.

## *Notes*

# <span id="page-20-0"></span>*Appendix Common Issues*

The following table provides common issues a user may encounter while using LicenseST products and how to resolve them.

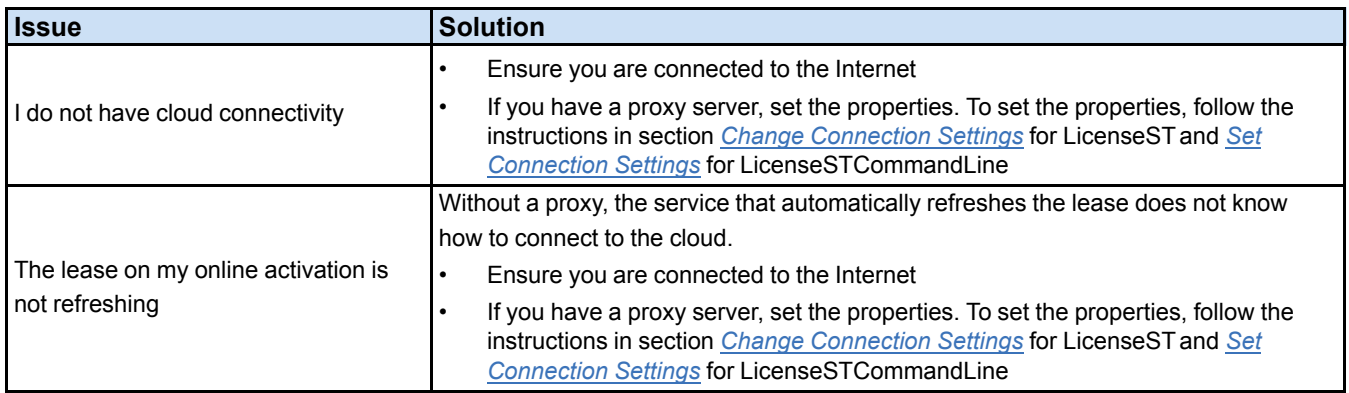

## *Notes*

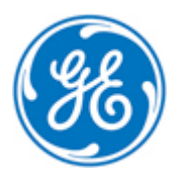